# Setting Up Your Aspen IMS Gradebook

30 minutes

## **Description**

Defining how you manage assignment scores and end-of-term grades at the beginning of a course ensures you easily and accurately track each student's performance.

In Aspen IMS, define preferences that determine how your Aspen IMS gradebook appears and works, including how you like to calculate term averages. You can also link several sections of the same course so that you only have to create shared assignment categories and assignments once.

Once you set up your Aspen IMS gradebook, Aspen IMS makes grade management effortless by automatically and accurately calculating and adjusting each student's term grade with each assignment score you enter.

## **Prerequisites**

Make sure you have completed the following lesson plans:

- Finding Your Way Around Aspen
- · Getting Started with Aspen IMS

## **Participant Objectives**

- Set Aspen IMS gradebook preferences.
- Define your default averaging mode, and specific averaging modes for specific classes.
- Link sections of the same course.

## **Activities**

- Answer questions in the *Plan* section to prepare to select the appropriate responses to gradebook preferences.
- Set gradebook preferences.

- Select a default averaging mode for all of your classes, and select a specific mode for one class.
- Link sections of the same course that share assignments.

#### Resources

For more information on this lesson and to complete the *Plan* and *Apply* sections, refer to the resources listed below. These are available in Aspen from the **Help** menu, **Videos**. You can also access online Help from the **Help** menu.

### **Quick Reference Guides:**

- Gradebook Preferences
- Understanding Averaging Modes
- Configure Scoring Settings for Individual and Linked Classes

## Plan

U

| se | the space provided to record your answers to the following questions.                                                                                                    |
|----|----------------------------------------------------------------------------------------------------|
| 1. | In your current system or markbook, how do you define assignments; do you have a system you use to determine the text and information you include in the column header for each assignment? For example, do you include the type of assignment (Quiz), name, and points possible? List the information here:                                    |
| 2. | Do you currently have a quick and easy way to view important information about each student, such as life-threatening allergies, or special considerations?                                                                                                    |
| 3. | How do you currently calculate your students' term averages? Do you weight categories of assignments? For example, is a student's quiz average worth 25%, tests 50%, and homework 25%? Or, do you calculate by points? For example, you add all points a student receives and divide by the total number of points possible to get their grade. |
| 4. | Does the calculation you defined in #3 differ depending on the class?                                                                                                    |
| 5. | Do you teach several sections of the same course that you assign the same activities?                                                                                                    |

| 6. | How do you differentiate your classes when talking about them? For example, do you refer to them by the time they meet, or by level and class period (such as <i>my Sophomore Block 2</i> )? Write each class and how you refer to them below: |
|----|----------------------------------------------------------------------------------------------------|
| 7. | Do you drop a student's lowest score when calculating end-of-term grades? Write your policy here:                                                                                                    |
|    |                                                                                                    |
|    |                                                                                                    |
|    |                                                                                                    |
|    |                                                                                                    |

## **Apply**

| Set your grad | lebook preferences.        |                         |                        |    |
|---------------|----------------------------|-------------------------|------------------------|----|
| Set your defa | ult averaging mode for al  | l classes.              |                        |    |
| Select a spec | cific averaging mode for a | a specific class.       |                        |    |
| Define a nick | name for each of your cla  | asses.                  |                        |    |
| Link sections | of the same course.        |                         |                        |    |
| Define nickn  | ames for each class for e  | asier identification th | roughout your gradeboo | k. |
| Define your ' | drop lowest score' policy  | for each class.         |                        |    |
|               |                            |                         |                        |    |
|               |                            |                         |                        |    |
|               |                            |                         |                        |    |
|               |                            |                         |                        |    |
|               |                            |                         |                        |    |
|               |                            |                         |                        |    |
|               |                            |                         |                        |    |
|               |                            |                         |                        |    |
|               |                            |                         |                        |    |
|               |                            |                         |                        |    |
|               |                            |                         |                        |    |
|               |                            |                         |                        |    |
|               |                            |                         |                        |    |
|               |                            |                         |                        |    |
|               |                            |                         |                        |    |
|               |                            |                         |                        |    |
|               |                            |                         |                        |    |
|               |                            |                         |                        |    |
|               |                            |                         |                        |    |
|               |                            |                         |                        |    |

| attina l                 | Jp Your Aspen IMS Gradebook                                                      |
|--------------------------|----------------------------------------------------------------------------------|
|                          |                                                                                  |
| lse the fol<br>ny notes: | lowing table to confirm that you successfully completed each task, and to m      |
| I can                    | Do this in Aspen                                                                 |
|                          | Set my gradebook preferences.                                                    |
|                          | Set a default averaging mode for all of my classes.                              |
|                          | Set a specific averaging mode for a specific class and any classes linked to it. |
|                          | Link classes that share assignments.                                             |
|                          | Define a nickname for each of my classes.                                        |
|                          | Define my 'drop lowest score' policy for each of my classes.                     |
| Notes:                   |                                                                                  |
| Notes:                   |                                                                                  |
| Notes:                   |                                                                                  |
| Notes:                   |                                                                                  |
| Notes:                   |                                                                                  |

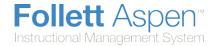

## **Set Your Preferences on the Gradebook tab:**

Note: The Gradebook preferences are only available from the Staff view.

1. Click the **Gradebook** tab:

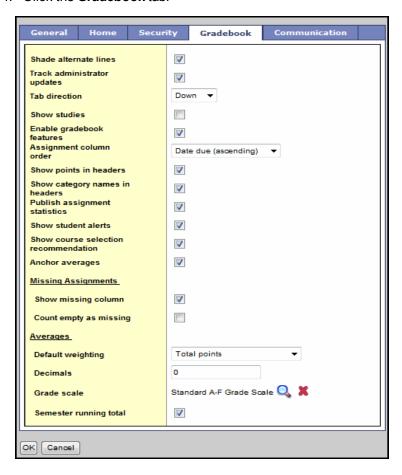

2. Use the following table to fill in the fields:

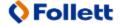

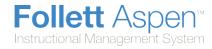

| Field                                | Description                                                                                                    |                                                                                                    |         |         |         |       |                                   |                                 |
|--------------------------------------|----------------------------------------------------------------------------------------------------|----------------------------------------------------------------------------------------------------|---------|---------|---------|-------|-----------------------------------|---------------------------------|
| Shade alternate lines                |                                                                                                    | Select this checkbox if you want the system to shade every other row of your Grade Input page. Otherwise, deselect this checkbox.                                                                                          |         |         |         |       |                                   |                                 |
| Track<br>administrator<br>updates    |                                                                                                    | Select this checkbox to have an <b>Exclamation point</b> appear next to any grades a staff member in the office changes in the School view.                                                                                |         |         |         |       |                                   |                                 |
| Tab direction                        | -                                                                                                    | Select whether you want the <b>Tab</b> key to move you across a row or down a column when you are entering grades on the Grade Input page.                                                                                 |         |         |         |       |                                   |                                 |
| Show studies                         | Select this checkbox if your gradebook.                                                                                                    | ou wai                                                                                                    | nt cour | rses wi | ith a c | atego | ory of <b>Stud</b>                | <b>y</b> to appear in           |
| Enable<br>gradebook<br>features      | Select this checkbox if yo for assignments. If you d displays post columns (T                                                                                                    | o not s                                                                                                    | select  | this ch | eckbo   |       |                                   |                                 |
| Assignment<br>column order           | Select if you want assign due (descending), or \$                                                                                                    |                                                                                                    | -       | -       |         |       | -                                 | <b>-</b>                        |
| Show points in headers               | the Show points in he                                                                                                    | At the <b>Default weighting</b> field, if you select <b>Total Points</b> , you can select the <b>Show points in headers</b> checkbox if you want to view the number of total points in the column header of an assignment. |         |         |         |       |                                   |                                 |
| Show category<br>names in<br>headers | Select this checkbox to cassignment headers.                                                                                                    | Select this checkbox to display the names of assignment categories in the assignment headers.                                                                                                    |         |         |         |       |                                   |                                 |
| Publish<br>assignment<br>statistics  |                                                                                                    | Select this checkbox if you want low, median, and high assignment scores to appear for parents and students when they view grades using the Family and Student portals.                                                    |         |         |         |       |                                   |                                 |
| Show student alerts                  | Select this checkbox to c                                                                                                    | Select this checkbox to display alert icons next to student names.                                                                                                    |         |         |         |       |                                   |                                 |
|                                      | Select this checkbox to left-align average columns on the Scores page. This way, the averages always appear next to the student information, and the assignments appear to the right:  Student Fields  Grade Columns  Term Status  Default Fields  All  OEn |                                                                                                    |         |         |         |       |                                   |                                 |
| Anchor<br>averages                   | Name                                                                                                    | YOG                                                                                                    | 1       | 2       | 3       | 4     | Part<br>10/01<br>Part<br>100 pts. | HWK<br>10/01<br>HWK<br>100 pts. |
|                                      | Anower, Connor                                                                                                    | 2010                                                                                                    | 83.0    | 83.0    |         |       | 78                                | 92                              |
|                                      | Carlucci, Christine 2010 74.0 75.0 80                                                                                                    |                                                                                                    |         |         | 80      |       |                                   |                                 |
|                                      | Fougere, Danielle 2010 87.0 93.0 92 98                                                                                                    |                                                                                                    |         |         |         |       |                                   |                                 |
|                                      | Fougere, Danielle                                                                                                    | 2010                                                                                                    | 87.0    | 93.0    |         |       | 92                                | 98                              |

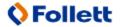

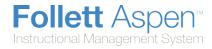

| Field                  | Description                                                                                                    |
|------------------------|----------------------------------------------------------------------------------------------------|
|                        | If you create special codes that you enter for missing assignments, select this checkbox to view the <i>Missing</i> column on the Scores page.                                                                                                    |
|                        | For each student, the <i>Missing</i> column displays the total number of assignments you have entered those special codes for.                                                                                                    |
| Show missing column    | The values in this column might help you when determining students' final grades for the term.                                                                                                    |
|                        | <b>Note:</b> This column is for your eyes only. Students and family members do not see it in the portals, and office and administrative staff members do not see it in the School or District views.                                                                                                    |
|                        | If you selected the <b>Show missing column</b> checkbox, select this checkbox to count any assignments that were due before today, and that you have not entered scores for, as missing.                                                                                                    |
| Count empty as missing | <b>Note:</b> You might want to select this checkbox at the end of a term when you have finished entering all assignment scores. Otherwise, the <i>Missing</i> column will include scores for assignments you have not graded yet.                                                                                                    |
|                        | To indicate to the system how you calculate averages, do one of the following:                                                                                                    |
|                        | <ul> <li>Select Categories only if you want to weight categories only in your gradebook. For example, assume you create three categories:         Homework, Tests, and Quizzes. All homework assignments are worth the same amount, as are all tests and quizzes. To determine student term averages, Homework is worth 25% of the grade, Tests are worth 50% of the final grade, and Quizzes are worth 25% of the final grade.     </li> </ul> |
| Default weighting      | <ul> <li>Select Category and assignments if you want to weight both categories and assignments within those categories. For example, a student's homework average is worth 25% of the term grade, but each homework within the category is weighted differently. For example, you weight reading homework assignments 1, and intensive writing homework assignments 3.</li> </ul>                                                               |
|                        | <ul> <li>Select <b>Total points</b> if you calculate averages by dividing the total<br/>points a student earns by the total number of points possible. For<br/>example, a student receives a 100, 90, and 80 for grades. The student's<br/>average is 270/300=90.</li> </ul>                                                                                                    |
|                        | <ul> <li>Select Category total points if you want to use total points for individual<br/>assignments within categories that you weight. For example, assume<br/>you have a Homework category. The homework average counts as</li> </ul>                                                                                                    |

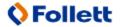

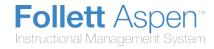

| Field                  | Description                                                                                                    |
|------------------------|----------------------------------------------------------------------------------------------------|
|                        | 25% of the student's final grade. Within the Homework category, you grade each individual assignment using points (HW 1 is worth 10 points, HW 2 is worth 20 points).                                                                                                    |
|                        | <b>Note:</b> This value becomes the default average mode for the teacher. Teachers can then assign a different average mode to different course sections in the gradebook.                                                                                                 |
| Decimals               | Type the number of decimal places you want the system to use for calculated averages.                                                                                                    |
| Grade scale            | Click to select the grade scale you want to use to calculate term averages. If you use a grade scale different than the district grade scale, when you update post columns, the system translates the grades to the district grade scale.                                  |
|                        | Select this checkbox to show semester running averages on your Scores page. Aspen calculates semester running averages based on the assignment grades within each of the terms inside of it, not on the average for each term.                                             |
| Show semester averages | Note: Your school must enable the School Grade preferences (for Show semester averages in the gradebook) for this user preference to be activated. See your Aspen system administrator for details.  Aspen uses the column header Semester # (for example, Semester 1) for |
|                        | semester running average columns.                                                                                                    |

#### 3. Click OK.

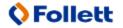

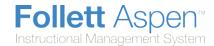

## **Calculate Averages in the Gradebook**

There are four ways teachers can calculate averages in the gradebook:

- weighted categories
- weighted categories and assignments
- total points only
- category total points

Determine which system you use, and then <u>set your gradebook preferences</u> to indicate your grading system to Aspen.

Aspen needs this information to help you create your categories and assignments, and calculate averages. The value you select when you set your gradebook preferences becomes your default averaging mode. Then, you can define a different averaging mode for different course sections.

## **Calculating Averages Using Weighted Categories**

- Each assignment is converted to a percentage.
- Assignments averaged... Assignments are averaged within each category.
- Categories weighted... Averages from each category are then multiplied by their given weight and added to find the term average.

Example for a single student:

| Homework Category:                 | Quizzes Category:                    | Tests Category:                     |
|------------------------------------|--------------------------------------|-------------------------------------|
| (Weight: 25)                       | (Weight: 25)                         | (Weight: 50)                        |
| HW 1: 9 of 10 = 90%                | Quiz 1: 100 of 100 = 100%            | Test 1: 80 of 100 = 80%             |
| HW 2: 10 of 10 = 100%              | Quiz 2: 75 of 100 = 75%              | Test 2: 94 of 100 = 94%             |
| HW 3: 9 of 10 = 90%                | Quiz 3: 80 of 100 = 80%              | Test 3: 90 of 100 = 90%             |
| HW 4: 10 of 10 = 100%              |                                      |                                     |
| HW average:(90+100+90+100)/4 = 95% | Quiz average: (100+75+80)/3<br>= 85% | Test average: (80+94+90)/3<br>= 88% |

Aspen uses the following formula to calculate the term average using weights:

 $(95 \times 25/100) + (85 \times 25/100) + (88 \times 50/100) = 89\%$ 

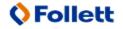

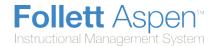

### Calculating Averages Using Weighted Categories and Assignments

- Each assignment is converted to a percentage.
- Assignments weighted first... Assignments are multiplied by their given weight and then added to calculate the category average.
- Categories weighted second... Category averages are then multiplied by their given weight and added to get the term average.

Example for a single student:

| Homework Category<br>(Weight: 25) | Quizzes Category<br>(Weight: 25) | Tests Category<br>(Weight: 50) |
|-----------------------------------|----------------------------------|--------------------------------|
| HW 1(wt=1): 9 of 10 = 90%         | Quiz 1(wt=1): 100 of 100 = 100%  | Test 1(wt=1): 80 of 100 = 80%  |
| HW 2(wt=1): 10 of 10 = 100%       | Quiz 2(wt=1): 75 of 100 = 75%    | Test 2(wt=1): 94 of 100 = 94%  |
| HW 3(wt=1): 9 of 10 = 90%         | Quiz 3(wt=1): 80 of 100 = 80%    | Test 3(wt=2): 90 of 100 = 90%  |
| HW 4(wt=2 ): 10 of 10 = 100%      |                                  |                                |
| HW average: 96%                   | Quiz average: 85%                | Test average: 88.5%            |

Aspen uses the following formula to calculate the average:

The system weights assignments first:

HW: 
$$(90 \times 1/5) + (100 \times 1/5) + (90 \times 1/5) + (100 \times 2/5) = 96\%$$

Quiz: 
$$(100 \times 1/3) + (75 \times 1/3) + (80 \times 1/3) = 85\%$$

Test: 
$$(80 \times 1/4) + (94 \times 1/4) + (90 \times 2/4) = 88.5\%$$

The system then weights category averages just like the Categories Only option:

$$(96 \times 1/4) + (85 \times 1/4) + (88.5 \times 1/2) = 89.5\%$$

#### **Calculating Averages Using Total Points Only**

- Assignments are NOT converted to percentages.
- Points earned... All points a student receives for each assignment are added together.
- Points possible... Total points possible for each assignment are added together.
- The term average for a student is the sum of the points earned divided by the sum of the points possible.

Example for a single student:

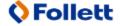

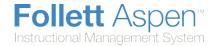

| Homework Category         | Quizzes<br>Category       | Tests Category            |
|---------------------------|---------------------------|---------------------------|
| HW 1: 10 of 10            | Quiz 1: 50 of 50          | Test 1: 80 of 100         |
| HW 2: 9 of 10             | Quiz 2: 42 of 50          | Test 2: 94 of 100         |
| HW 3: 15 of 20            | Quiz 3: 48 of 50          | Test 3: 180 of 200        |
| HW 4: 4 of 5              |                           |                           |
| HW total points earned:   | Quiz total points earned: | Test total points earned: |
| 38                        | 140                       | 354                       |
| HW total points possible: | Quiz total points         | Test total points         |
| 45                        | possible:                 | possible:                 |
|                           | 150                       | 400                       |

Aspen uses the following formula to calculate the term average using Total Points Only:

$$45 + 150 + 400 = 595$$

### **Calculating Averages Using Category Total Points**

- · Assignments are NOT converted to percentages.
- Points earned... Within each category, the points a student receives are added together.
- Points possible... Within each category, the total points possible are added together.
- Each category average is the sum of the points earned divided by the sum of points possible.
- Categories weighted... Category averages are then multiplied by their given weight and added to find the term average.

Example for a single student:

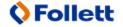

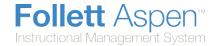

| Homework Category         | Quizzes Category            | Tests Category              |
|---------------------------|-----------------------------|-----------------------------|
| (Weight: 25)              | (Weight: 25)                | (Weight: 50)                |
| HW 1: 10 of 10            | Quiz 1: 50 of 50            | Test 1: 80 of 100           |
| HW 2: 9 of 10             | Quiz 2: 42 of 50            | Test 2: 94 of 100           |
| HW 3: 15 of 20            | Quiz 3: 48 of 50            | Test 3: 180 of 200          |
| HW 4: 4 of 5              |                             |                             |
| HW total points earned:   | Quiz total points earned:   | Test total points earned:   |
| 38                        | 140                         | 354                         |
| HW total points possible: | Quiz total points possible: | Test total points possible: |
| 45                        | 150                         | 400                         |
| HW average: 38/45         | Quiz average: 140/150       | Test average:               |
| = 84.4%                   | = 93.3%                     | 354/400 = 88.5%             |

Aspen uses the following formula to calculate the term average using Category Total Points:

 $(84.4 \times 25/100) + (93.3 \times 25/100) + (88.5 \times 50/100) = 88.7\%$ 

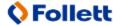

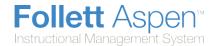

## **View Class Details in the Gradebook**

In the gradebook, you can view details such as room, day schedule, and term for each of your current classes.

You can also link a section to other sections. Linking sections lets you create categories and assignments for one section, and automatically add them to other sections linked to it.

#### To view class details:

- 1. Log on to the Staff view.
- 2. Click the Classes tab, and select the checkbox next to the class.
- 3. Click the **Details** side-tab. The details for that class appear.

**Note:** On the **Options** menu, click **Change History** to view a list of changes made to the section.

4. In the **Course Nickname** field, the default class section number from your school's schedule appears. You can replace this course and section number with a nickname so this class is easily identifiable throughout your gradebook.

For example, if you teach two sections of Calculus, and one section is more crowded than the other, you might name the smaller section *CalSM* and the larger section *CalLG*. Or, if sections always meet during the same block or period, you might name them after that.

**Note:** If you don't type a nickname, Aspen identifies the class with the default class section number from your school's schedule.

5. To apply a different averaging mode than the default you defined in your user preferences, use the **Average mode** drop-down to select the mode for this course section.

**Note:** If you co-teach this section, you cannot select **Gradebook default** at the **Average mode** field. The average mode you select appears for the other teachers who share the class.

6. To link this course section to another section, click **Select:** 

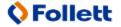

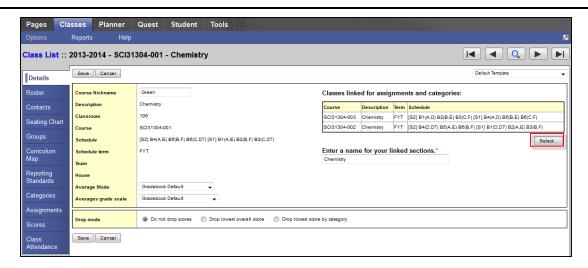

A pick list containing a list of any other sections the teacher is responsible for appears.

Note: To unlink a course, click Select, and deselect the checkbox next to the course. Click OK.

- 7. Select the sections you want to link, and click **OK**. The sections appear on the page.
- 8. In the **Drop mode** box, do one of the following to determine if you want to drop the lowest scores for this class:
  - Select Do not drop scores if you do not want the system to drop any scores for this class.
  - Select **Drop lowest overall score** if you want the system to drop the lowest score(s) for a term. The following options appear:

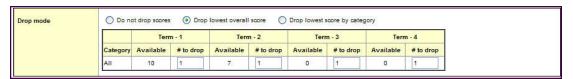

For each term, the number of scores appears in the **Available** column. Type the number of scores you want to drop for that term in the **#** to drop column.

 Select Drop lowest score by category if you want to determine how many scores to drop each term by assignment category. For example, you might drop the two lowest homework scores each term. To do so, type the number in the # to drop column for each category, for each term:

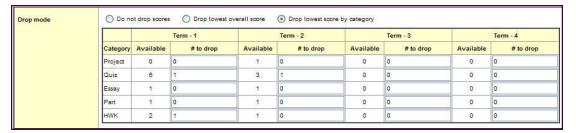

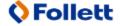

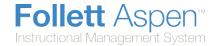

**Note:** On the Scores page, the system indicates dropped scores with 

because they fit the criteria you determined in the **Drop mode** box:

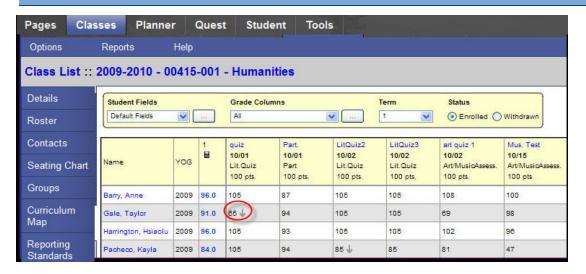

9. Click Save.

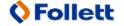